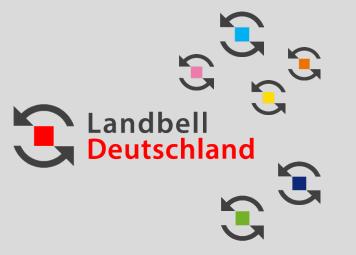

### LANDBELL EASySHOP MANUAL

05/2023

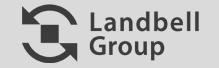

#### Contents

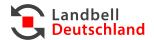

### GENERAL INFORMATION

#### Registration

- 2.1 Creation of an account (page 10-14)
  - 2.2 Purchase contract (page 15-20)

#### MyEASyShop

- **5** 2.1 Change of User Data (page 22)
  - 2.2 Volume (Quantity) Reports (page 23-27)
  - 2.3 Contract & Billing (page 28)

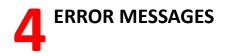

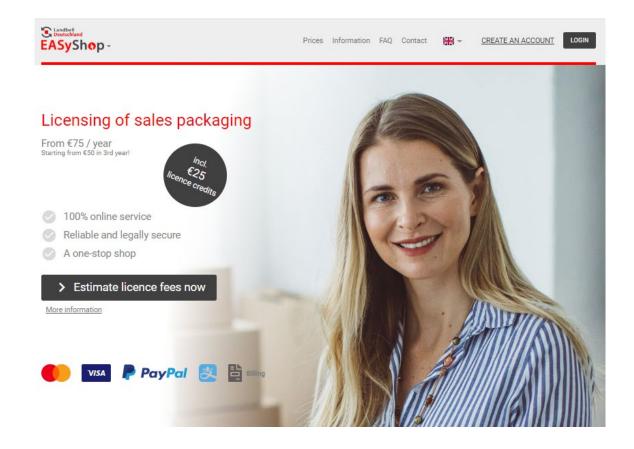

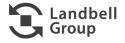

#### To access to the Landbell EASyShop, navigate to easyshop.landbell.de or via <u>http://landbelleasy-shop.de</u>

- Prices: to estimate your license fee, click on "Prices" and enter your annual planned volumes in the price calculator.
- Information: Here you can find all information on the licensing of packaging, VerpackG, ZSVR (LUCID), etc. ...
- FAQ: On this page, we aim to answer the questions we are frequently asked by our customers.
- Contact: to send us a message, please click on "Contact"
- "Flag": Here you can switch between the different languages.
- **Create an account:** Here you can register for EASyShop.
- Log in: Click here to sign-in to MyEASyShop with your login data.

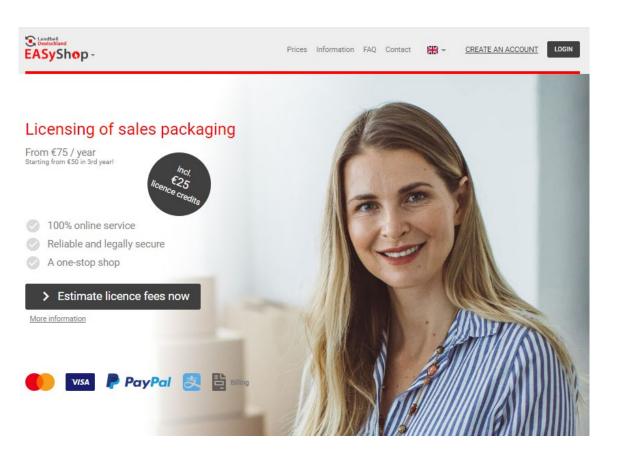

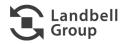

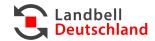

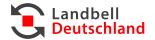

#### Prices

 Using the price calculator, you can enter your packaging quantities and calculate the respective costs in advance.

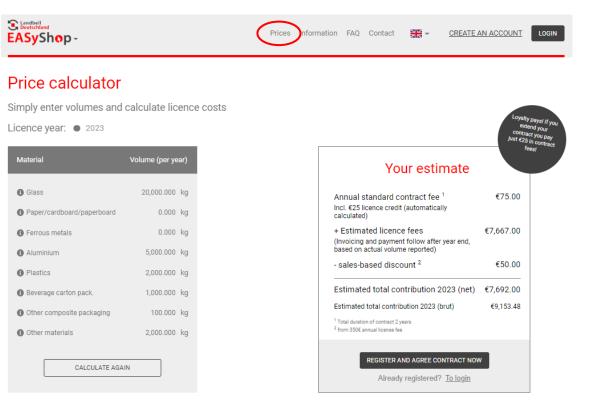

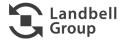

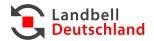

- Information
  - Get yourself informed about all questions related to the licensing of packaging:
    - What does the Packaging Act (VerpackG) say?
    - What is the Central Agency Packaging Register (ZVSR)?
    - Explanatory video on the Packaging Act (VerpackG)
    - Are you obliged and what steps do you need to take?
    - Info flyer for download

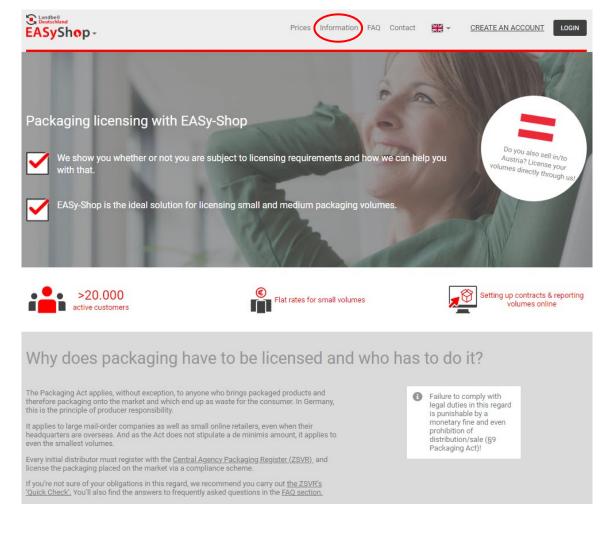

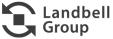

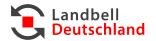

#### ■ FAQ

- Here you can find the most frequent questions & answers on the following subjects:
  - Licensing in general
  - ZSVR registration (LUCID)
  - Determination of licensing quantities, materials and costs
  - EASyShop
  - Contract & billing
  - Volume reports
  - MyEASyShop account

### EASyShop - Prices Information FAQ Contact Store CREATE AN ACCOUNT LOGIN

#### FAQ | Frequently asked questions

Please note that the information provided here does not constitute or replace legal advice. If in doubt, please contact the Central Agency Packaging Register (ZSVR, in German) or seek the advice of a competent lawyer.

#### About the licensing in general

| What are dual systems?                                                       | $\sim$ |
|------------------------------------------------------------------------------|--------|
| What does packaging licensing / system participation mean?                   | $\sim$ |
| What has changed due to the new packaging law?                               | $\sim$ |
| Who is obliged to license their packaging / to participate in a dual system? | $\sim$ |
| How do I fulfil my legal obligations?                                        | $\sim$ |
| Which packaging is subject to participation/to be licensed?                  | $\sim$ |
| What is sales packaging?                                                     | $\sim$ |
| What is a shipping package?                                                  | $\sim$ |
| What is an overpack?                                                         | $\sim$ |
| What is transport packaging?                                                 | $\sim$ |
| What about used packaging?                                                   | $\sim$ |
| How is the packaging taken back?                                             | $\sim$ |

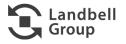

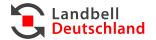

Group

#### Contact

 Here you can enter into contact with us. Already here, you can choose between the following subjects:

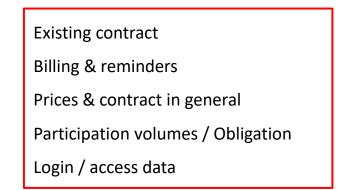

With regard to all questions, you can also contact our Service Center at any time under: +49 6131-235652 - 800 service.vertrieb@landbell.de

| Contact us                                                                     |                                                            |              |        |
|--------------------------------------------------------------------------------|------------------------------------------------------------|--------------|--------|
| Do you have a question that was not a<br>Do you need help or would you like to | answered on the <u>FAQ</u> page?<br>give us some feedback? |              |        |
| Send us a message or give us a call!                                           |                                                            |              |        |
|                                                                                |                                                            |              |        |
|                                                                                |                                                            |              |        |
|                                                                                |                                                            |              |        |
|                                                                                |                                                            | Your message |        |
| What's the issue?                                                              | Please choose                                              |              | <br>-  |
|                                                                                |                                                            |              |        |
|                                                                                |                                                            |              |        |
|                                                                                |                                                            |              |        |
|                                                                                |                                                            |              | <br>11 |
|                                                                                |                                                            |              |        |
| Your contac                                                                    | et details                                                 |              |        |
| Your contac                                                                    |                                                            | Company *    |        |
|                                                                                |                                                            | Company *    |        |

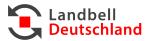

- Languages
  - By choosing the respective flag, you can switch between the following languages:
    - German
    - English
    - French
    - Spanish
    - Italian
    - Chinese

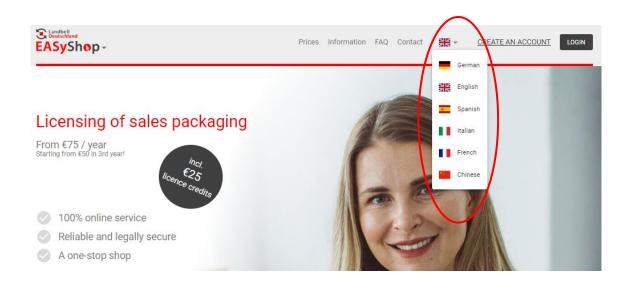

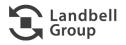

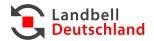

#### Switching between EASyShop Germany and Austria

 By clicking on .de or .at, respectively, you can switch between the countries in which packaging is put into circulation.

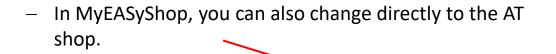

#### Landbell Deutschi Prices Information FAQ Contact -CREATE AN ACCOUNT LOGIN EASySho DE AT Licensing of sales packaging From €75 / year Starting from €50 in 3rd year! 100% online service Reliable and legally secure A one-stop shop Landbell Deutschland LOGOUT EASyShop-Prices Information FAQ Contact NE MyEASy-Shop Welcome! MyEASy-Shop.deaccount You can purchase a contract quickly and easily in MyEASy-Shop, and do your planned-volume and end-of-year reporting during the Surname respective reporting periods. In addition, you can keep your user information up to date, as well as view and download all data and documents, via the menu on the left. Advance Textus Company Activities marked green are currently activated for you. Teaching a Customer number and the second second User data Switch to the AT-Shop

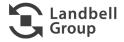

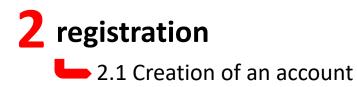

#### You get to Landbell EASyShop via <u>easyshop.landbell.de</u> or via <u>http://landbelleasy-shop.de</u>

To conclude a participation agreement with Landbell, you will first have to create your account in the EASyShop

■ To start, please click on "Create an account"

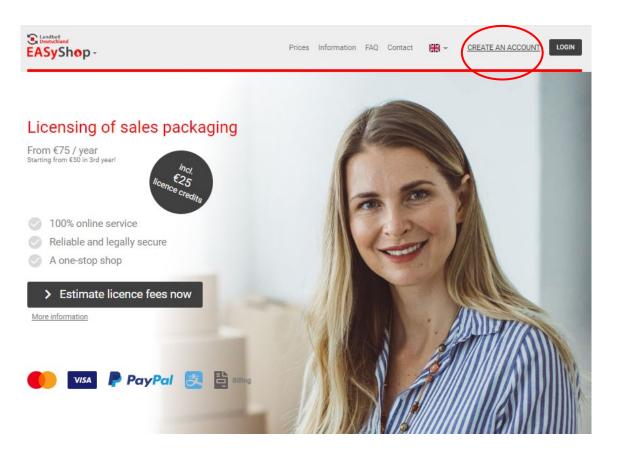

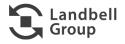

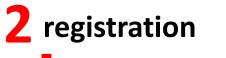

2.1 Creation of an account

- Fill in company information
  - Format VAT number: DE followed by 9 digits, without space. For example: DE123456789. Not mandatory for Asian companies
  - Register (ZSVR) number : Registration with the Register is required in addition to participation in a PRO. To obtain your Register number, you will have to register your company at <u>https://lucid.verpackungsregister.org/</u>. You can enter your Register number later on.

| EASyShop -                                                                                                    | Prices | Information FAQ Contact                                                          |                       | CREATE AN ACCOUNT LOGIN                         |
|----------------------------------------------------------------------------------------------------|--------|----------------------------------------------------------------------------------|-----------------------|-------------------------------------------------|
| Create an account                                                                                                    |        | Company information                                                              | Contact deta          | o<br>ils Confirmation                           |
| A one-time registration is required to set up a contract in the EASy-Shop. Oncy<br>you have registered successfully, you will receive an email with access data,<br>which you can use to log into the EASy-Shop (top right of the menu) at any tim |        | Company informa                                                                  | ation                 | Link via login to the Landbell reporting portal |
| If you have already registered in the EASy-Shop, you can login here.                                                                                                    |        | Company name *                                                                   |                       |                                                 |
| Already a Landbell customer? Use your existing data to access the EASy-Shop thanks to $\underline{account linking}$ .                                                                                                    | 0      | Company name additional (optional) _                                             |                       |                                                 |
| In the EASy-Shop section, you can, as a registered customer Set up and view contract Retrieve confirmation of system participation Submit planned volume reports (expected and end-of-year volumes) Retrieve invoices                              |        | Street *                                                                         | ial)                  | House number *                                  |
|                                                                                                    |        |                                                                                  | Location *            |                                                 |
|                                                                                                    |        | Country in which company is headquar<br>Please choose                            |                       | ountry (optional)<br>ot available               |
|                                                                                                    |        | VAT number                                                                       | (Ta                   | x number                                        |
|                                                                                                    |        | (Please enter your VAT and/or tax number)<br>ZSVR number (Central Agency Packagi | ing Register – ZSVR - | - registration number)                          |
|                                                                                                    |        | * Mandatory field                                                                |                       |                                                 |
|                                                                                                    |        | -                                                                                |                       |                                                 |

Important: In addition to participating in a compliance scheme, you must also register with the Central Agency Packaging Register (ZSVR). To do so, go to <u>https://lucid.verpackungsregister.org/</u> and enter the number received here. Alternatively, you may also add the registration number to your customer data at a later time.

NEXT >

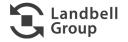

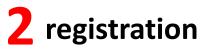

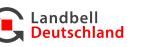

#### 2.1 Creation of an account

- Fill in the contact details of the respective contact person, enter username and password.
- Click on "Next".

| Create an account                                                                                                    |               | O ————<br>Company information                   | Contact details | Confirmation                     |
|----------------------------------------------------------------------------------------------------|---------------|-------------------------------------------------|-----------------|----------------------------------|
| A one-time registration is required to set up a contract in the EA                                                                                                    |               | Contact details                                 |                 |                                  |
| you have registered successfully, you will receive an email with<br>which you can use to log into the EASy-Shop (top right of the m                                                                  |               | Honorific *                                     |                 |                                  |
| If you have already registered in the EASy-Shop, you can <u>login h</u>                                                                                                    | iere.         | Please choose 👻                                 |                 |                                  |
| Already a Landbell customer? Use your existing data to access thanks to account linking >.                                                                                                    | the EASy-Shop | First name *                                    | Surname         | ×                                |
|                                                                                                    |               | Email *                                         | Telephon        | e number with country dialling c |
| In the EASy-Shop section, you can, as a registered custon                                                                                                    | ner           |                                                 | XX XXX I        | X0000000000                      |
| <ul> <li>Set up and view contract</li> <li>Retrieve confirmation of system participation</li> <li>Submit planned volume reports (expected and end<br/>volumes)</li> <li>Retrieve invoices</li> </ul> | l-of-year     | You may then choose your o<br>MyEASy-Shop area. |                 | word to log in to your           |
|                                                                                                    |               | Osername -                                      |                 |                                  |

\* Mandatory field

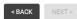

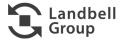

## **2** registration

2.1 Creation of an account

- Check data and make corrections via "Change" if necessary
- Accept Terms & Conditions as well as Privacy Policy
- Click on **"Create account"**, then the below window appears:

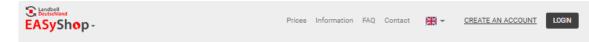

| ĒASyShop-                                                                                                    |                                                                              |                        |              |
|----------------------------------------------------------------------------------------------------|------------------------------------------------------------------------------|------------------------|--------------|
| Create an account                                                                                                    | o —<br>Company inform                                                        | nation Contact details | Confirmation |
| Confirmation                                                                                                    |                                                                              |                        |              |
| Please check that all information is correct. If not, please click 'Change'.                                                |                                                                              |                        |              |
| Company information Change                                                                                                  | Contact details                                                              | Change                 |              |
| Company name<br>Street + House number<br>Postcode<br>Location<br>VAT number<br>Country in which company is<br>headquartered | Honorific<br>First name<br>Surname<br>Ernail<br>Telephone number<br>Username |                        |              |

CREATE ACCOUNT

#### Create an account

Just 1 more click to activate your account!

We have sent a confirmation link to click on the link to finish opening your account

05/2023

P. 13

via email. Please

EASyShop Manual

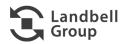

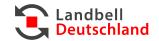

## **2** registration

2.1 Creation of an account

- Your account have been created and an activation link has been sent to the specified email address
  - Please also check your SPAM folder.
- After clicking on the link in the email, your account will be activated, and you can log in with your username and password to conclude a participation agreement with Landbell.

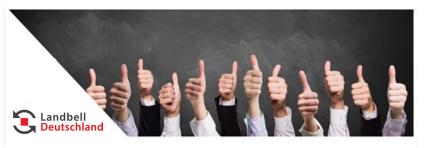

Dear Sir or Madam,

Thank you very much for the setup of an account in our EASyShop.

To activate your EASyShop account please click on the following link:

>> https://tst-easyshop.landbell.de/account-activated <<

If this does not work, please copy the following link into the URL bar of your browser:

https://tst-easyshop.landbell.de/accountactivated?activationCode=987ce1794a854c9bb1b74d40a2d24d63

We have registered the following user name:

Please do not hesitate to contact us if you have any questions.

Kind regards

Your Landbell Team

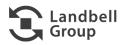

# **2** registration

#### 2.2 Purchase contract

- You must first accept the **terms of use**:
  - Scroll to the bottom of the document, put your checkmark at the end and go to "Confirm".

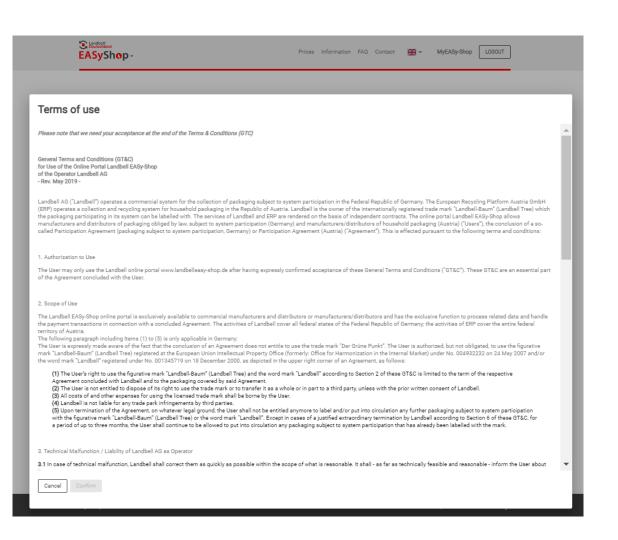

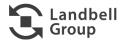

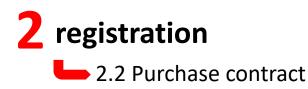

 Click on "Purchase system participation agreement" to conclude a contract

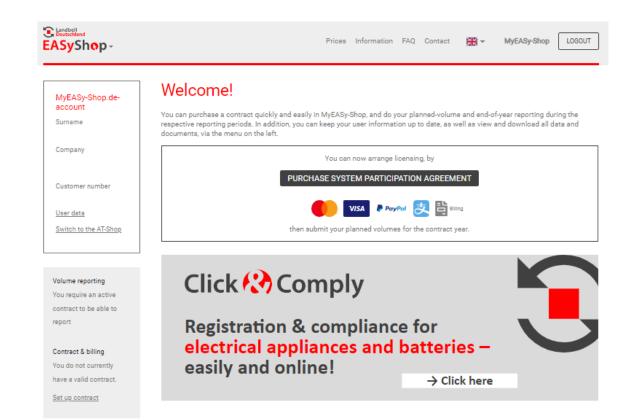

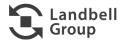

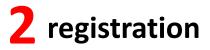

#### 2.2 Purchase contract

- You can see all important contract conditions as well as the reporting deadlines at a glance
- Select the corresponding **contract period**
- Select how you would like to receive your invoices for download in the EASyShop or by post
- Click "Continue" to payment method

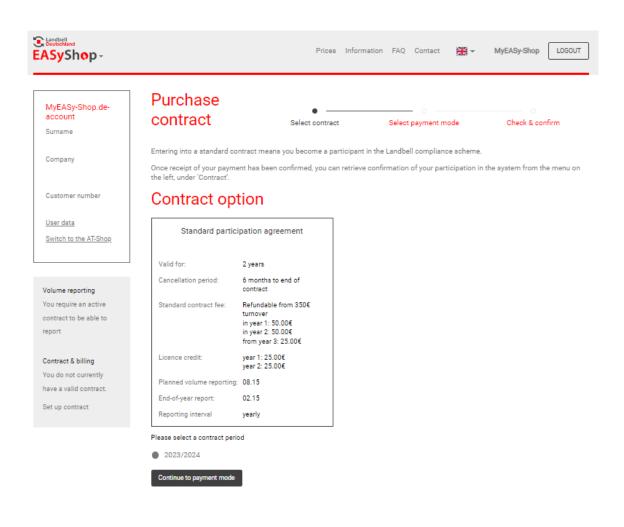

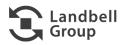

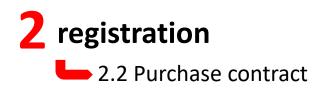

- Select the **method of payment**:
  - By Paypal
  - By credit card
  - By AliPay
  - By Invoice is possible only for EU customers
- Click on "Continue" to **confirm**

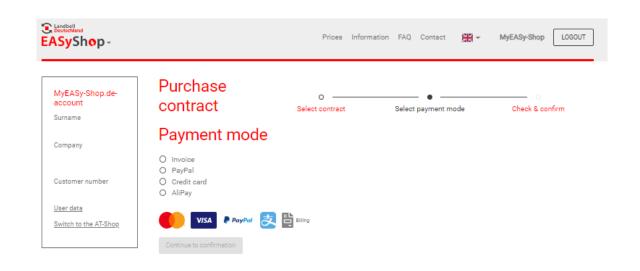

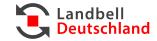

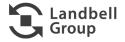

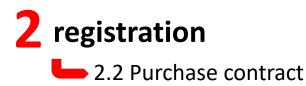

You must now enter your ZSVR Register number (DE+13 digits) at the latest to conclude the contract:

| EASyShop-                                        | Prices Information FAQ Contact Development Hyperstein Logour          |
|--------------------------------------------------|-----------------------------------------------------------------------|
| MyEASy-Shop.de-<br>account                       | Your user data                                                        |
| Surname                                          | Enter your ZSVR number here                                           |
| Company                                          | ZSVR number (Central Agency Packaging Register - ZSVR - registration- |
| Customer number                                  | Not yet registered with the ZSVR?<br>Link to register ≥               |
| <u>User data</u><br><u>Switch to the AT-Shop</u> | CANCEL SAVE                                                           |

#### EASyShop-Prices Information FAQ Contact -MyEASy-Shop LOGOUT Your user data MyEASy-Shop.deaccount Surname Company information Change Contact details Change Company name Honorific Company Street + House number Surname Additional address information First name Customer number Postcode Email Location Telephone number Country User data Country Switch to the AT-Shop Login details VAT number <u>Change</u> Tax number <u>Change</u> Partner programme Volume reporting Planned volumes ZSVR details Change Collective reporting Change End-of-year volumes ZSVR number Collective reporting possible No Contract & billing Recipient Contract history Documents & invoices Invoice preparation **Change** Invoice delivery

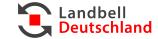

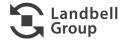

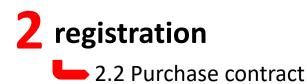

- Check your entries:
  - Via "Change" you can still adjust all details
- You can view the contract document in advance as a PDF file.
- Click on "Purchase contract" to conclude a participation agreement with Landbell AG.
- Afterwards you can use all functions of the MyEASy store (see next chapter).

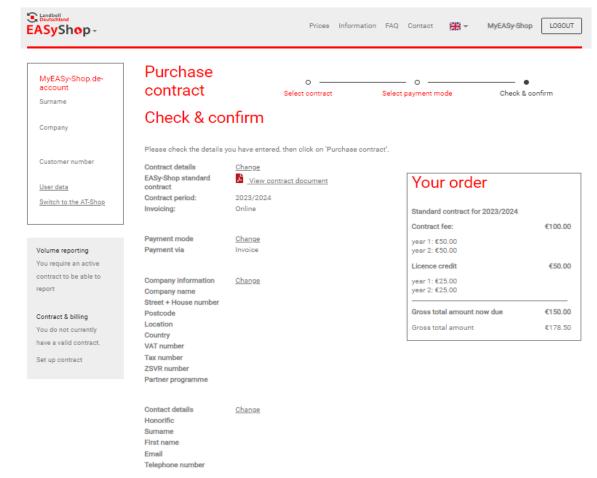

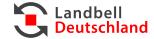

PURCHASE CONTRACT

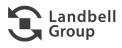

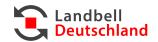

- MyEASyShop account: Here you can view the name of the registered company, the data of the contact person at your company, as well as your EASyShop customer number.
- Via User data, you can edit or change your contact data and your registration number at the Central Agency.
- Volume reporting:
  - Here you can enter, view and update your planned volumes.
  - Here you can submit your year-end volumes report and view reports from the preceding years.
- Contract & Billing: Here you can view your contract as well as invoices and other documents.

**Important:** Areas marked with grey colour are currently enabled for you.

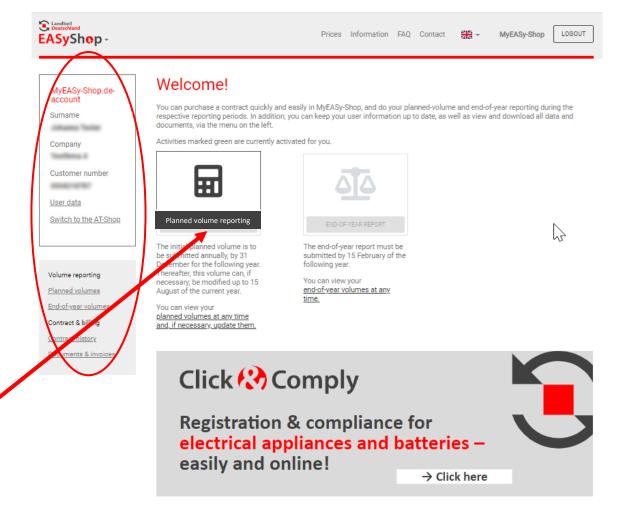

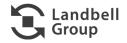

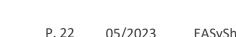

### **4** 3.1 Change of User Data

- Changing your data: Via User data, you can edit the following data.
  - Enterprise data
  - Contact data —
  - ZSVR (LUCID) registration no. —
  - Access data

| MyEASy-Shop.de-<br>account | Your user data                 |                         |                                            |                                             |
|----------------------------|--------------------------------|-------------------------|--------------------------------------------|---------------------------------------------|
| Sumame                     | Company information            | Change                  | Contact details                            | Change                                      |
| otheres forme              | Company name                   | Representer 40          | Honorific                                  | Test 1                                      |
| Company                    | Street + House number          | Reprint 11              | Surname                                    | Regard                                      |
| Teaching a                 | Additional address information |                         | First name                                 | Retard                                      |
| Customer number            | Postcode                       | 10000                   | Email                                      | to an an an and a set                       |
| and the                    | Location                       | Reporting               | Telephone number                           | - 40 (10 (10 (10 (10 (10 (10 (10 (10 (10 (1 |
| User data                  | Country                        | Contrasts.              |                                            |                                             |
| Switch to the AT-Shop      | Country                        |                         | Login details                              |                                             |
|                            | VAT number                     | 10.000 Table 1          | Login details                              | Change                                      |
|                            | Tax number                     |                         |                                            | Change                                      |
| Volume reporting           | Partner programme              | Report with Unity Stop. |                                            | Change                                      |
| Planned volumes            |                                |                         |                                            |                                             |
| End-of-year volumes        | ZSVR details<br>ZSVR number    | <u>Change</u>           | Collective reporting                       | <u>Change</u>                               |
| Contract & billing         | 25VR humber                    | 10.700 B-10.700         | Collective reporting possible<br>Recipient | No<br>-                                     |
| Contract history           |                                |                         | an a consequent a consecuencia             |                                             |

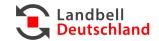

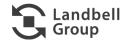

### 📥 3.2 Volume Report

- Via Volume reporting, you can:
  - Enter, update and view planned quantities.
  - Submit and view final annual reports (formerly: report quantities)

**Important:** Areas marked with dark gray colour are currently enabled for you.

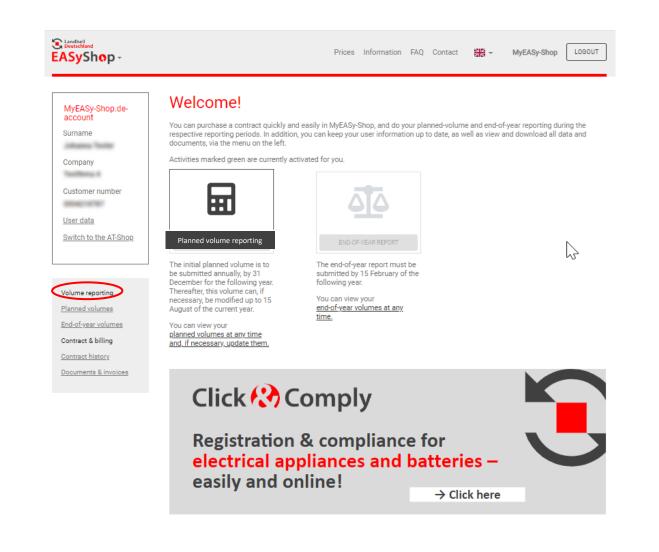

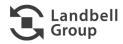

### **3.2 Volume Report**

- Planned volumes (1):
  - Please enter your planned annual quantities per type of material in kg for the respective license year and click on " "Submit planned volumes"
  - The same planned quantities must also be submitted in the Portal of the Central Agency ZSVR (LUCID).
  - The initial report of annual planned volumes must be submitted by 31 December of a year for the next following year.
  - However, the annual planned quantities can be adjusted at any time until 15 August of the current year of contract, e.g. the planned quantities for the contract year 2023 can be adjusted until 15 August 2023.

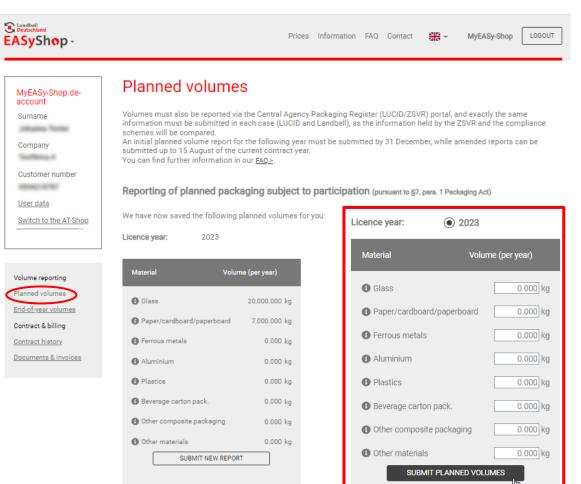

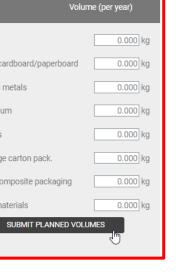

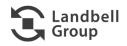

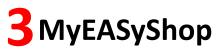

### **b** 3.2 Volume Report

- Planned volumes (2):
  - Here you can view the planned reports you submitted previously.

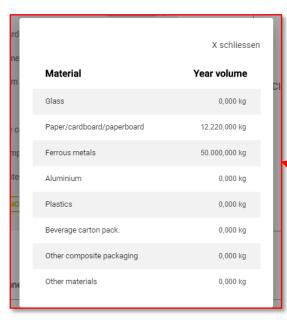

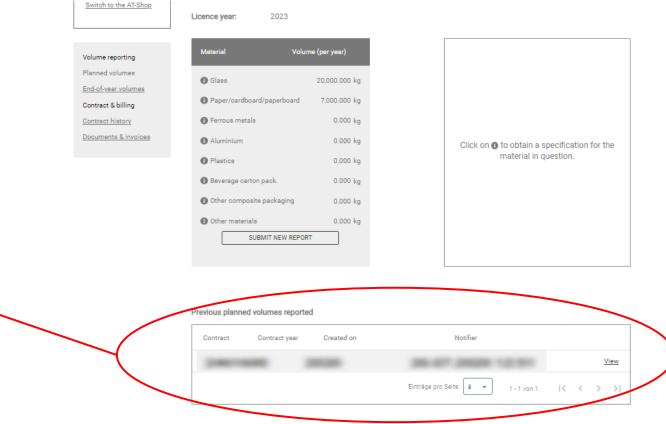

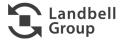

### 📥 3.2 Volume Report

- Year-end volume report (formerly "report quantities") (1):
  - Please enter your final annual quantities per type of material in kg for the respective license year and click on "Confirm volumes".
  - The same report must also be submitted to the <u>Portal of</u> <u>the Central Agency ZSVR (LUCID)</u>.
  - The year-end volume report must be submitted until 15 February of the year following the respective year of contract; e. g. for the contract year 2022 until 15 February 2023.

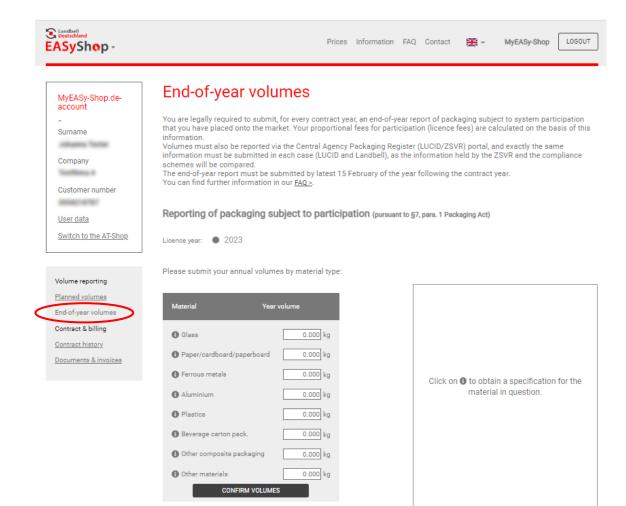

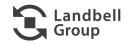

# **—** 3.2 Volume Report

**3** MyEASyShop

- Year-end volume report (2):
  - After volumes submission, the estimation costs per type of material and the total will be showed to you.
  - Click on **"modify data"**, if you need to adjust your final quantities again.
  - Click on "Payment method" to confirm and proceed to the payment. You can then choose between 4 types of payment:
    - Payment by invoice (for EU companies)
    - PayPal
    - Credit card (Visa or MasterCard)
    - AliPay
  - After completion, you will receive a confirmation by e-mail and you can open your confirmation of participation as a PDF document under the menu item "*Documents and invoices*".

**Important:** Please do not forget that you also have the obligation to submit your year-end volume report with the same content, selecting the compliance scheme as your "System Operator" *LANDBELL*, in the

Portal of the Central Agency (ZSVR - LUCID).

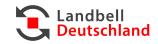

| EASyShop -                                       |                                                                                      | Prices Infor   | mation FAC | ) Contact 🔤 🔫          | MyEASy-Shop LOGOUT                          |
|--------------------------------------------------|--------------------------------------------------------------------------------------|----------------|------------|------------------------|---------------------------------------------|
| MyEASy-Shop.de-<br>account<br>Surname<br>Company | End-of-year volumes<br>Reporting of packaging<br>Licence year: 2023<br>Your estimate | subject to par | ticipatio  | DN (pursuant to §7, pa | ara. 1 Packaging Act) Payment mode  Invoice |
| Teathers 4                                       | Material                                                                             | Year volume    | Euro/kg    | Net value (euros)      | 0                                           |
| Customer number                                  | Glass                                                                                | 70,000.000 kg  | 0.070€     | 4,900.00€              | O PayPal                                    |
| 100 ALC: 10 TO                                   | Paper/cardboard/paperboard                                                           | 500,000.000 kg | 0.240€     | 120,000.00€            | Credit card                                 |
| User data                                        | Beverage carton pack.                                                                | 200,000.000 kg | 0.790€     | 158,000.00€            | ○ AliPay                                    |
| Switch to the AT-Shop                            | Licence volume total                                                                 |                |            | 282,900.00€            | 🌓 🗤 🖡 PayPal 🛃                              |
| Volume reporting                                 | Offsetting against licence credits                                                   |                |            | -25.00€                |                                             |
| Planned volumes                                  | Refund of standard contract fee                                                      |                |            | -50.00€                |                                             |
| Contract & billing<br>Contract history           | Volume discount                                                                      |                |            | -28,060.00€            |                                             |
| Documents & invoices                             | Net total amount                                                                     |                |            | 254,765.00€            |                                             |
|                                                  | VAT ( 19 %)                                                                          |                |            | 48,405.35€             |                                             |
|                                                  | Gross total amount                                                                   |                |            | 303,170.35€            |                                             |
|                                                  | MODIFY DATA                                                                          |                | CONFIF     | RM & PAY               |                                             |

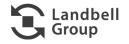

### 3.3 Contract & Billing

- Via **Contract & Billing**, you can:
  - View your contract history
  - View and download documents and invoices as PDF documents

| MyEASy-Shop.de-           | Documer             | nts & invoic            | es                             |                                                                                                    |                          |
|---------------------------|---------------------|-------------------------|--------------------------------|----------------------------------------------------------------------------------------------------|--------------------------|
| account                   | Vou and End and     | and had had had         |                                |                                                                                                    |                          |
| Surname                   | You can find confir | mation of both your rep | ported volumes and your system | participation here.                                                                                             |                          |
| columns. Testine          | The following docu  | uments and invoices ha  | ve been saved:                 |                                                                                                    |                          |
| Company                   | Order number        | Document number         | Document type                  | Document date 🕹                                                                                                 | Supporting documentation |
| customer number           | 100100              | 10-17-2020              | <b>Wettagesbuchters</b>        | 100100                                                                                                    | <b>B</b>                 |
| lser data                 | 100100              |                         | <b>Networks</b> (See           | 140100                                                                                                    | ۶.                       |
| witch to the AT-Shop      | 100100              | 0.07.000                | Notingenfectives.              | 100100                                                                                                    | <mark>ک</mark>           |
|                           | 100100              |                         | <b>Networks</b> How            | 100100                                                                                                    | ۶.                       |
| olume reporting           | 100.000             | 0.0100                  | <b>Networks</b>                | 140.000                                                                                                    | ۶.                       |
| lanned volumes            | 140.000             |                         | Not report to them.            | 140103                                                                                                    | <u>⊳</u>                 |
| <u>nd-of-year volumes</u> |                     |                         |                                | the second second second second second second second second second second second second second second second se | <b>B</b>                 |

| $\mathbf{r}$ | Landbel | L    |
|--------------|---------|------|
|              | Deutsch | land |

#### E Landbell Deutschland EASyShop-Prices Information FAQ Contact MyEASy-Shop LOGOUT Contract history MyEASy-Shop.deaccount Surname infrance frome The following contracts have been saved: Company Gross value Payment method Action Teaching a Order no. Contract Description Created on (euros) Customer number 59,50 0 Invoice LANCES Metagodischists 2017 2020 **Networks** (New And a local division of the local division of the local division o User data DECEMPTOR Intropolacities INVIDE 0 **Nettrageable Misso** 59,50 Invoice Switch to the AT-Shop DBUILD Intropolicities 21-17 (202 0 the tragenties of these 59,50 Invoice Design integrated in 17 years 0 **Networks** (Sec.) 59,50 Invoice Volume reporting 0 LANCESS Intropolations (A.C. 2008 In Cognitive Street 59,50 Credit card Planned volumes End-of-year volumes DECEM Intropolation (ALC 2020 0 59,50 PayPal the Property lies of the local division of the local division of t Contract & billing Einträge pro Seite: 6 👻 1 - 6 von 15 < < > >I Contract history Documents & invoices

To view the contract documents go to the "Documents page"

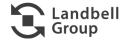

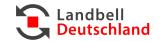

## **4** ERROR MESSAGES

### 4.1 Password Forgotten

You have forgotten your password?

1. Go to the "Login" button and then click on "Forgot password" in the login window.

 Please enter your filed user name or the filed e-mail address.
 Then an e-mail for resetting the password will be sent to you.

3. Then, you can log in as usual using your user name/ e-mail address and the new password.

With regard to all problems, you can also contact our Service Center at any time under:

06131-235652 - 800

service.vertrieb@landbell.de

| 1. hsing of sales packag                                                                              | ging                    |  |
|----------------------------------------------------------------------------------------------------|-------------------------|--|
| Starting from $\notin 50$ in 3rd year!<br>$in_{OI}$<br>$ic_{ence} c_{reg}$                            | Login                   |  |
| <ul> <li>100% online service</li> <li>Reliable and legally secure</li> <li>A one-stop shop</li> </ul> | Username/email address  |  |
| > Estimate licence fees now                                                                           | LOGIN Create an account |  |

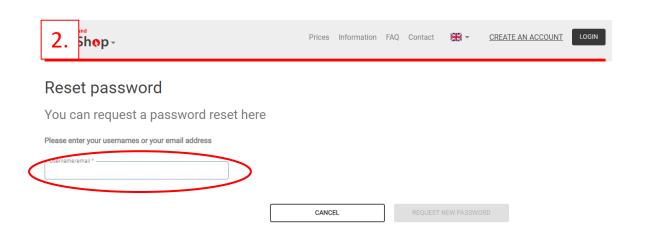

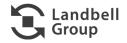